# **学生网上选课操作指南**

#### **一、登录系统**

输入登录地址: <http://jwc.sdor.cn:81/>,确定后出现教务管理系统登录 界面(图 1)。

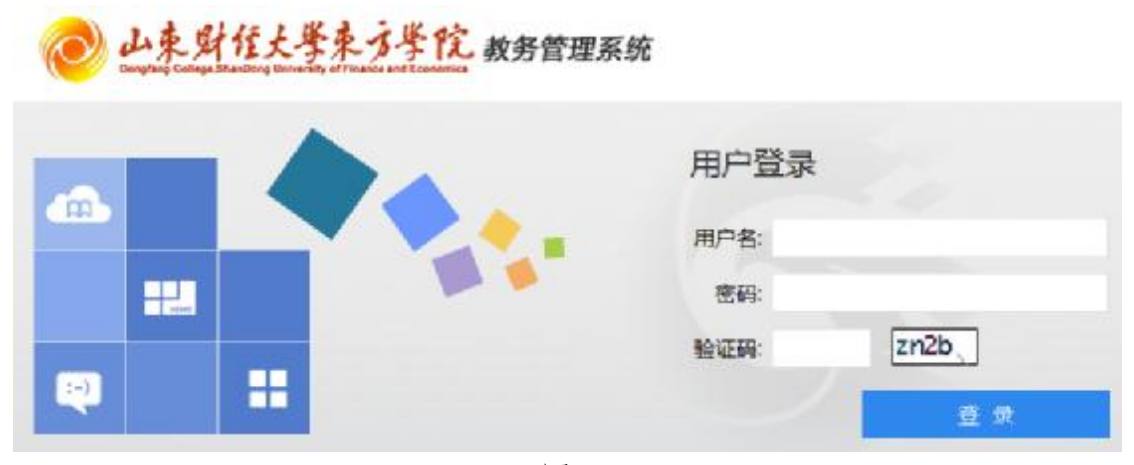

图 1

学生第一次登录的用户名和密码为本人的学号,请同学们在第一次登录后 立即修改个人密码,谨防他人盗用和修改选课记录。登录系统后修改密码流程 为:我的桌面—个人信息—修改密码(图2)。

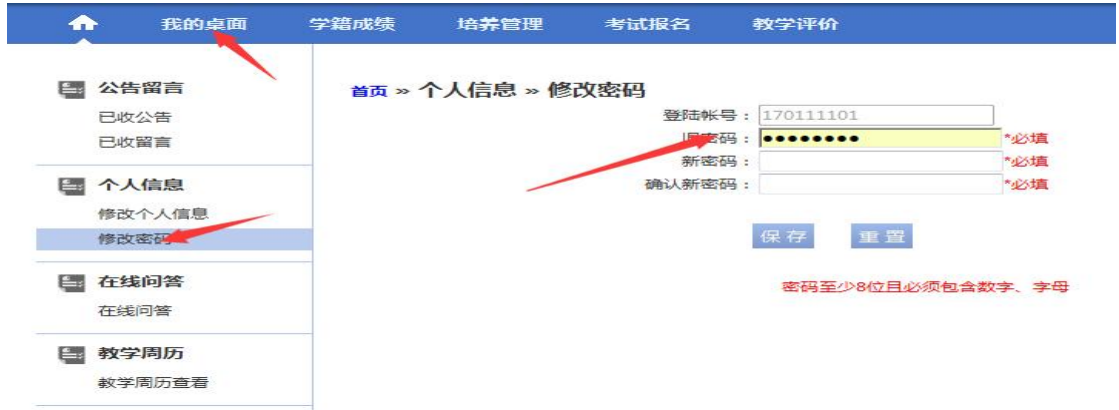

图 2

如果学生忘记密码,请通过首页的"学生密码找回"功能找回密码或者可 以联系本人所在系学业指导中心的老师重置密码(附各系联系方式)。

### **二、查看培养方案、执行计划和教师简介**

选课前,每位学生要了解本专业的培养方案、执行计划及教师简介。点击 左侧"主菜单",在弹出的功能区中选择"培养管理"按钮(图3),展开"培养 管理"列表,点击"培养方案明细"和"执行计划"可了解本专业培养方案的

内容及执行计划(图 4);在培养管理列表左侧"我的课表"栏目下点击教师简 介查询,右侧即可显示教师信息,在教师信息所在行末端处点击"教师简介下 载"即可查看教师简介(图5)。

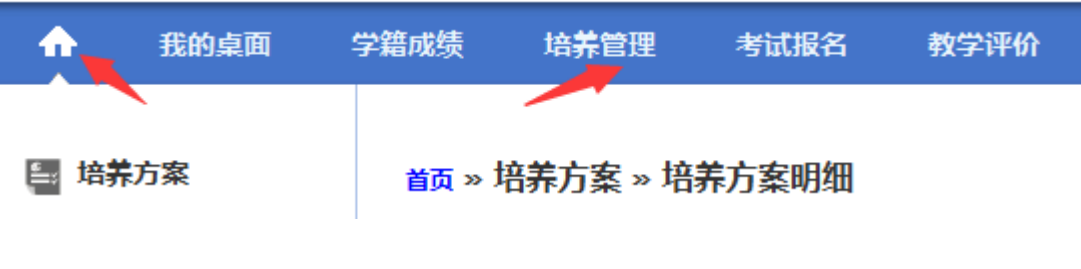

图 3

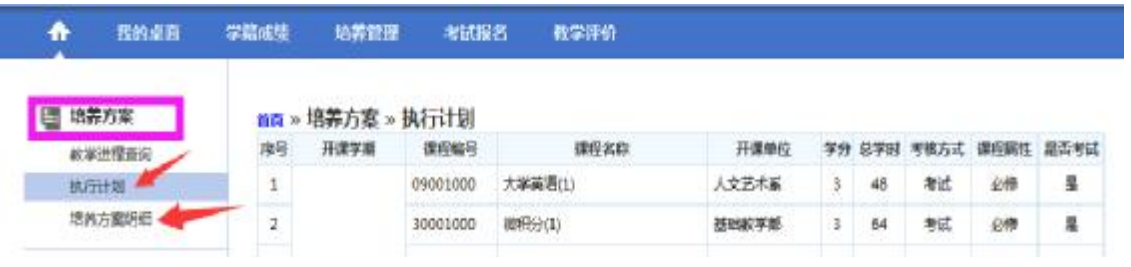

图 4

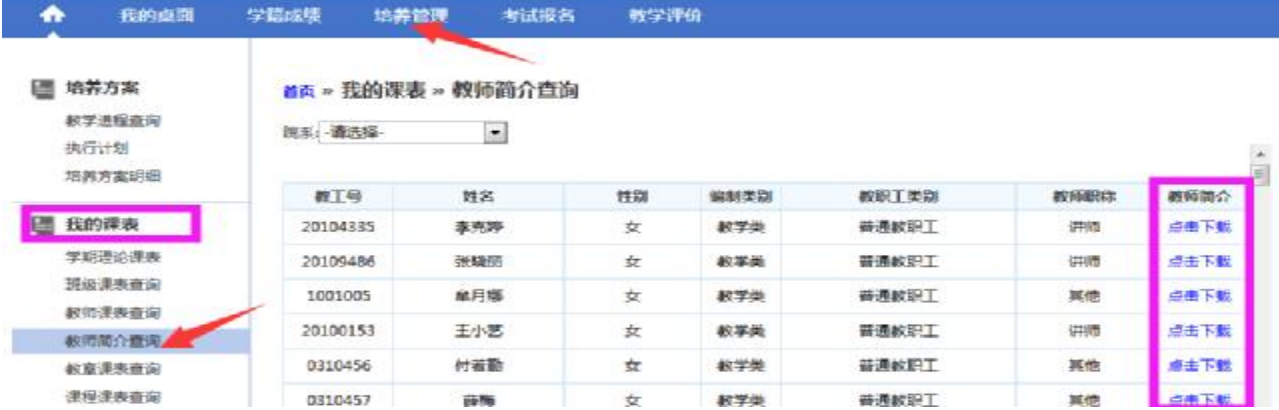

图 5

### **三、选课**

学生进入教务管理系统后,点击"首页"中的"选课中心"按钮(图6), 进入"学生选课中心"页面。

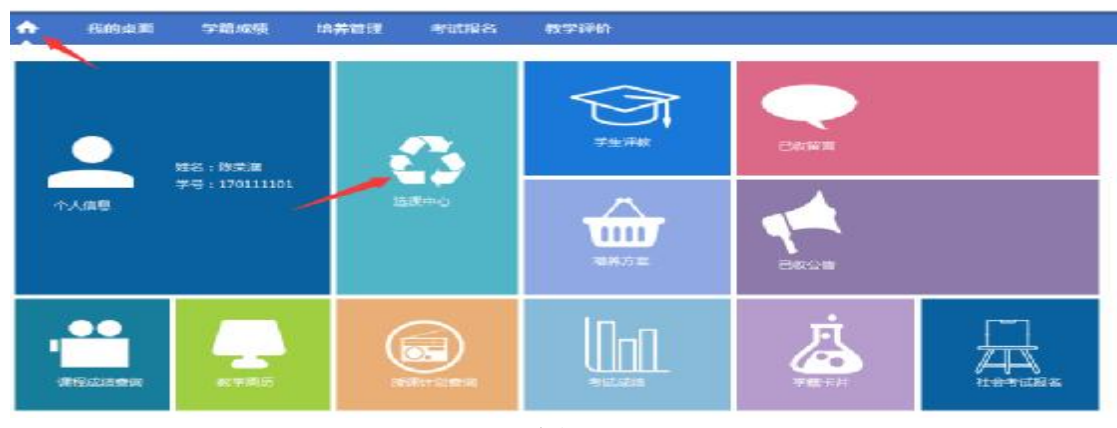

图 6

## **1、"体育课"选课方法:**

在"学生选课中心"页面中,点击"18级新生18-19-1 学期网上选课"所 在行的"进入选课"链接,在打开的描述界面单击"进入选课"按钮(图7), 进入学生选课界面,点击本学期计划选课,在课程栏中输入"体育",点击"查 询"按钮显示可选的《体育》课程信息,单击课程右侧的"选课"按钮,会有 "选课成功"的提示(图 8)。选中的课程会出现在下方的"选课课表"标签页 中(图 9)。

首页» 选课管理 » 学生选课中心

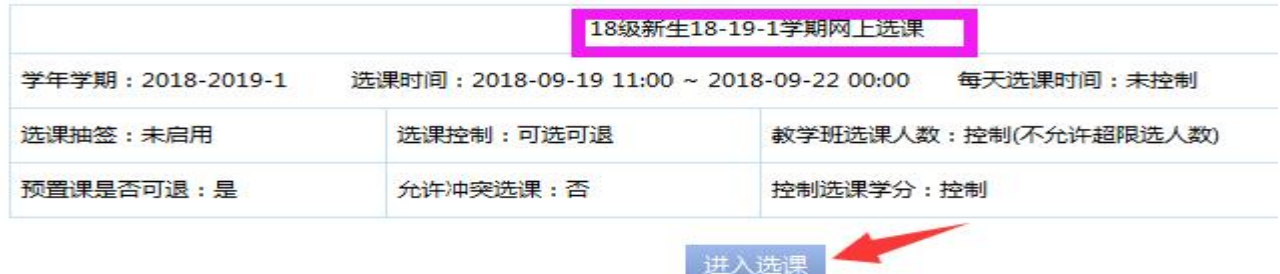

图 7

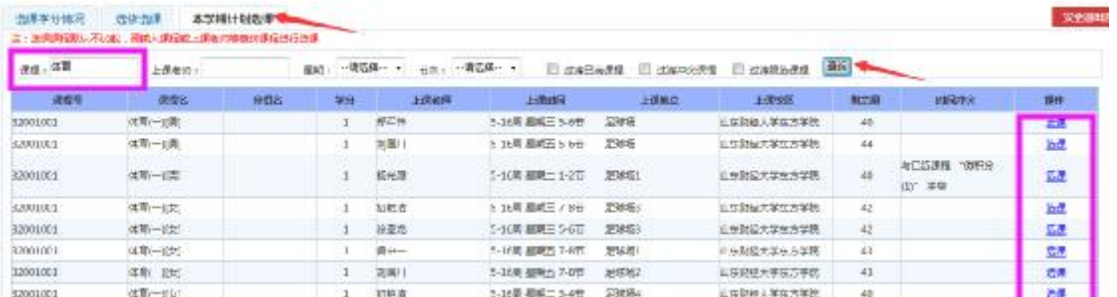

图 8

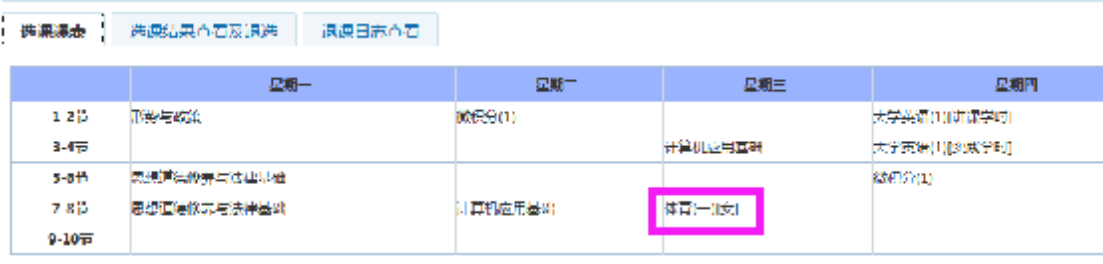

图 9

## **2、"退补选"选课方法:**

**(1)退选**

"选课课表"(图 9)中列出了已预置好的课程表,如果想退选课程,选中 "选课结果查看及退选" 标签(图 10),点击要退选的课程右侧对应的 "退选" 按钮, 即可完成退课操作, 此时会有"退课成功"的提示。

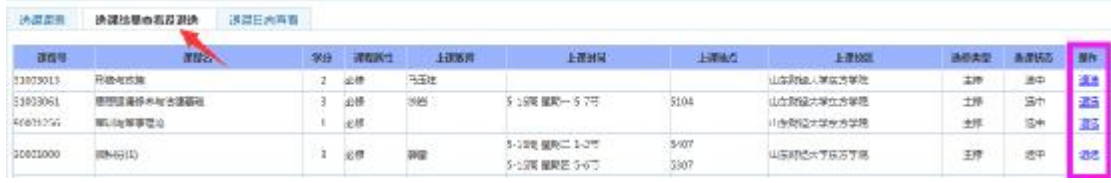

图 10

#### **(2)补选**

学生退选后的课程需要重新补选其他教师开设的同门课程,在本学期计划 选课下方的课程栏中输入需要补选的课程名称,点击"查询"按钮即可显示需 补选的课程开课信息,单击课程右侧的"选课"按钮(注意:显示与已选课程 冲突的无法选课),即可补选成功(图 11)。

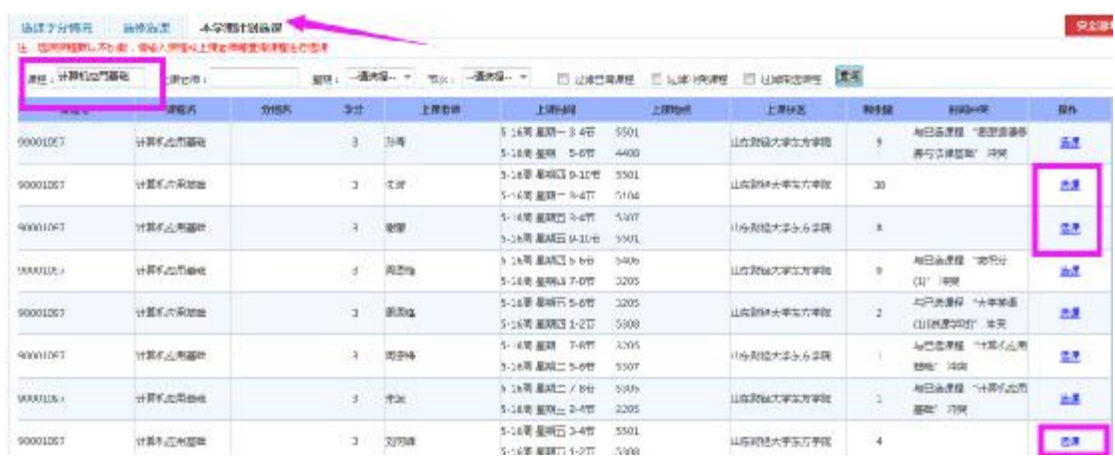

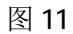